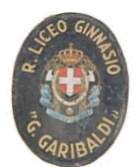

**Liceo Ginnasio Statale "G. Garibaldi"** Tel.091.589624 - Fax 091.6110757 Via Canonico Rotolo, 1 - 90143 Cod. Fis.80025620826 - Palermo Email **[PAPC04000P@ISTRUZIONE.IT](mailto:PAPC04000P@ISTRUZIONE.IT)** Sito web: [www.liceogaribaldi.edu.it](http://www.liceogaribaldi.edu.it/) Email certificata **[PAPC04000P@PEC.ISTRUZIONE.IT](mailto:PAPC04000P@PEC.ISTRUZIONE.IT)**

## **ARGO SCUOLANEXT RICEVIMENTO GENITORI GUIDA OPERATIVA DEL GENITORE**

- 1. Per prenotare un colloquio antimeridiano con un docente dei propri figli, le famiglie, in possesso delle credenziali d'accesso al sistema ricevute dalla scuola, devono accedere al portale Argo, raggiungibile dal link [Accesso Famiglie](http://www.ss16312.scuolanext.info/), sulla prima pagina del sito della scuola:
- 2. Nel menù di sinistra si deve cliccare sul pulsante "Servizi classe" poi su "Ricevimento genitori" (icona con busto di omino e fumetto)
- 3. Nella finestra successiva cliccare sul pulsante + Nuova Prenotazione
- 4. Verrà visualizzata una finestra nella quale dovrà selezionare (cliccare) il docente con il quale desidera avere un colloquio
- 5. Nella parte inferiore della finestra sono elencati i giorni di ricevimento del docente scelto. Scegliendo il giorno desiderato e prenotandosi, il genitore saprà subito qual è il numero d'ordine assegnatogli per il colloquio, in modo da evitare spiacevoli malintesi con gli altri genitori. È possibile prenotarsi **tra il 5 e i 2 giorni precedenti al ricevimento**. Esempio: se il ricevimento è il 15 novembre, la prenotazione online può essere effettuata tra l'8 e il 13 novembre.
- 6. Cliccare sul pulsante + Nuova Prenotazione. Verrà visualizzata una finestra nella quale, si potrà indicare, eventualmente, quale genitore si presenterà al colloquio ed i recapiti.
- 7. Infine è necessario cliccare sul pulsante conferma.
- 8. Confermata la prenotazione del colloquio, chiudere la finestra. La situazione a video sarà uguale a quella del punto 2. Cliccare sul pulsante "Ricevimento genitori" per riaprire la finestra del punto 3; questa mostrerà anche le prenotazioni già fatte e sarà possibile inserire, modificare, annullare e stampare cliccando sui relativi pulsanti.